# LabVIEW**™アップグレードノート**

このアップグレードノートは、Windows、OS X、およびLinux用のLabVIEWをLabVIEW 2016に アップグレードする方法を説明します。アップグレードを行う前に、以下のトピックの情報 について、このドキュメントを参照してください。

- LabVIEWをアップグレードする際の推奨プロセス
- LabVIEWの旧バージョンで保存されたVIをロードする前に考慮するべき互換性の問題
- LabVIEW 2016に新たに追加された機能および動作

# **目次**

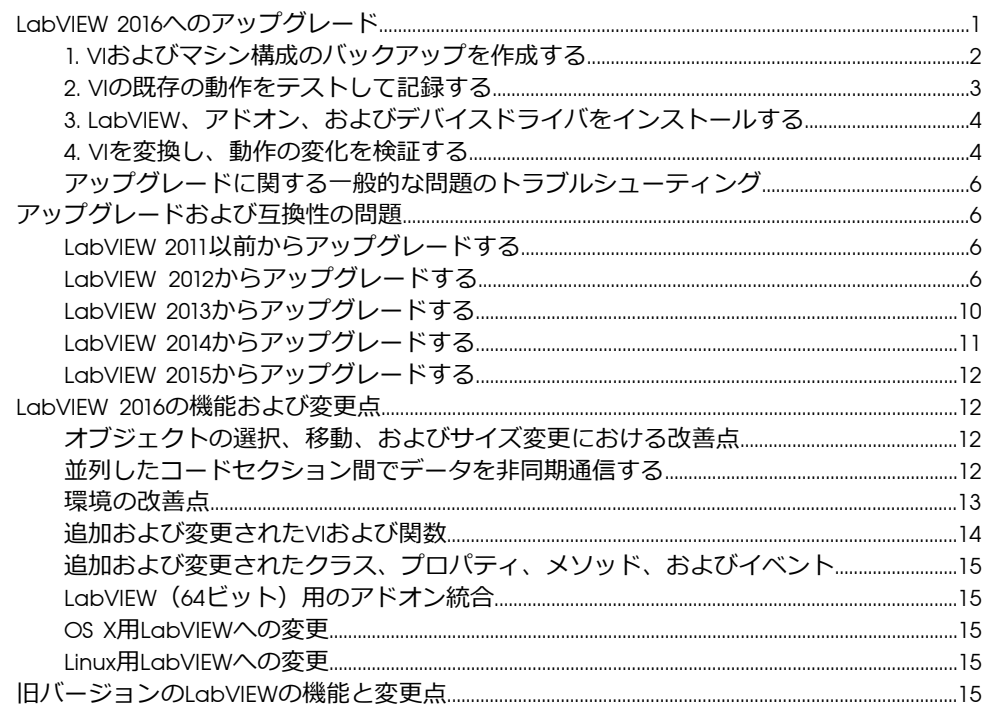

# <span id="page-0-0"></span>LabVIEW 2016**へのアップグレード**

小さなアプリケーションは、LabVIEWの新しいバージョンをインストールしてからVIをロー ドすることにより新しいバージョンにアップグレードできますが、アップグレード時の問題 をできるだけ効率的に検出して修正するには、より綿密なアップグレードプロセスが推奨さ れます。

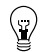

**ヒント** このプロセスは、重要な操作を制御または監視する、長時間のダウンタイム が許されない、複数のモジュール、ツールキット、ドライバを使用する、またはサ ポートされないバージョンのLabVIEWで保存された大規模なLabVIEWアプリケーショ ンで特に効果があります。現在主要サポートの対象となっているLabVIEWのバージョ

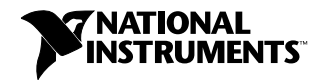

ンについては、ナショナルインスツルメンツのウェブサイト(ni.com/jp/info)で 「lifecycle」と入力してください。

## **推奨アップグレードプロセスの概要**

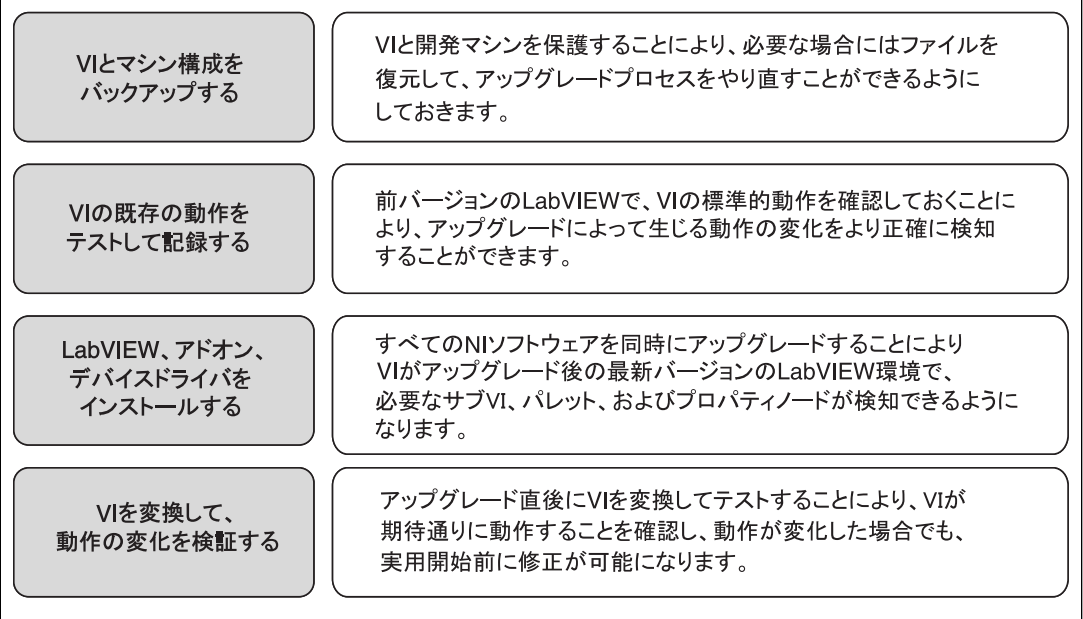

#### 図 1

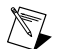

**メモ** LabVIEW 5.1以前からアップグレードするには、まずLabVIEWの中間バージョ ンにアップグレードする必要があります。LabVIEWの特定のレガシーバージョンか らのアップグレードについては、ナショナルインスツルメンツのウェブサイト (ni.com/jp/info)で「upgradeOldja」と入力してください。

## <span id="page-1-0"></span>1. VI**およびマシン構成のバックアップを作成する**

必要に応じてVIを以前の機能に復元してアップグレードプロセスを再度実行できるように、 LabVIEW 2016にアップグレードする前に、VIのコピーおよび開発マシンまたは本稼動マシン の構成(可能な場合)を保護しておきます。

#### a. VI**のバックアップを作成する**

LabVIEWをアップグレードする前にVIをバックアップしておくと、バックアップコピーの状 態にすぐ戻すことができます。バックアップコピーがない場合、各VIを旧バージョン用に保 存しないと、アップグレードしたVIを旧バージョンのLabVIEWで開けなくなります。

VIセットのバックアップは、以下のいずれかの方法で作成できます。

• VI**をソースコード管理プロバイダにサブミットする**—これにより、VIのアップグレード による動作の変化に対応できない場合に、VIをこのバージョンに戻すことができます。 LabVIEWでソースコード管理プロバイダを使用する方法については、『LabVIEWヘルプ』 の**目次**タブで**基本機能→プロジェクトとターゲットを操作する→概念→**LabVIEW**でソー ス管理を使用する**トピックを参照してください。

- VI**のコピーを作成する**—VIの構成方法に従って、VIのコピーを作成します。
	- プロジェクトとして保存されている―プロジェクトを開き、**別名で保存**を選択し て、.lvprojファイルおよびすべてのプロジェクト内容を複製します。プロジェク トが依存するファイルのコピーも維持するために、**すべての依存項目を含む**を選択 してください。
	- LLBまたはディレクトリ内のVIとして保存されている―オペレーティングシステムの ファイルエクプローラでLLBまたはディレクトリのコピーを作成し、元の場所とは別 の場所に保管します。名前が競合する可能性を回避するために、コピーを同じハー ドドライブに保管しないようにしてください。

#### b. **マシン構成のバックアップを作成する**

新しいバージョンのLabVIEWをインストールすると共有ファイルが更新されるため、旧バー ジョンのVIの動作も影響を受けることがあります。しかし、それらの共有ファイルを更新後 に前のバージョンに戻すことは非常に困難です。このため、サポートされていないバージョ ンのLabVIEWからアップグレードする場合、またはアプリケーションのダウンタイムコスト が高い場合には特に、以下のいずれかの方法で、NIソフトウェアの構成をバックアップする ことを検討してください。

- **マシン構成のバックアップイメージを作成する**—アップグレードする前に、インストー ルされているソフトウェア、ユーザ設定、ファイルなどのマシンのディスク状態を、 ディスクイメージングソフトウェアを使用して保存します。アップグレードした後でマ シンを元の構成に戻すには、バックアップしたディスクイメージをデプロイします。
- **テストマシンでアップグレードプロセスをテストする**—テストマシンでアップグレード を行うとバックアップイメージを作成するよりも時間はかかりますが、実際のデータ処 理を制御または監視するマシンでダウンタイムが発生することを回避または最小化する 必要がある場合には、このアプローチを強くお勧めします。アップグレードに起因する すべての問題をテストマシンで解決した後、テストマシンを本稼動マシンに置き換える か、本稼動マシンでこのアップグレードプロセスを再実行します。
	- **ヒント** アップグレードしたVIがテストマシンと開発マシンで異なる動作をする  $\langle \cdot \rangle$ 可能性を最小化するため、開発マシンのCPU、RAM、オペレーティングシステ ム、ソフトウェアのバージョンなどの装備とできるだけ一致したテストマシンを 使用してください。

#### <span id="page-2-0"></span>2. VI**の既存の動作をテストして記録する**

VIをアップグレードする際、LabVIEWの旧バージョンとLabVIEW 2016の間の違いによってVI の動作が変化する場合があります。両方のバージョンでVIをテストしてその結果を比較する ことで、アップグレードに起因する動作の変化を検知できます。このため、以下のいずれか のテストの現在の結果が手元にあることを確認してください。

- 一括コンパイルログ―旧バージョンのLabVIEWのVIを一括コンパイルすると、壊れてい るVIの詳細なログが生成されます。この情報は、複数の人がそのVIの開発に関わってい たり、それらのVIの中に最近コンパイルされていないVIがある可能性がある場合に特に 有益です。この一括コンパイルログを生成するには、**一括コンパイル**ダイアログボック スで**結果をログ**チェックボックスをオンにします。VIの一括コンパイルの詳細について は、『LabVIEWヘルプ』の**目次**タブで**基本機能→**VI**およびサブ**VI**を作成する→操作手順 →**VI**を保存する→**VI**の一括コンパイル**トピックを参照してください。
- 各VIが意図した機能を正しく実行しているかどうかを検証するユニットテスト
- プロジェクトまたはサブVIのグループがまとまって予期した動作をしているかどうかを 検証する統合テスト
- VIがデスクトップやFPGAターゲットなどのターゲットにデプロイされたときに予想どお りに動作するかどうかを検証するデプロイメントテスト
- CPU使用率、メモリ使用、コード実行速度のベンチマーク測定する性能テスト。**パフォー マンスおよびメモリをプロファイル**ウィンドウを使用すると、VIの平均実行速度を計算 できます。
- VIが予期しないデータを正しく処理できるかどうかを検証するストレステスト

VIテストの詳細については、『LabVIEWヘルプ』の**目次**タブの**基本機能→アプリケーション 開発と設計ガイドライン→概念→大規模アプリケーションを開発する→開発モデルの段階→ アプリケーションをテストする**トピックを参照してください。

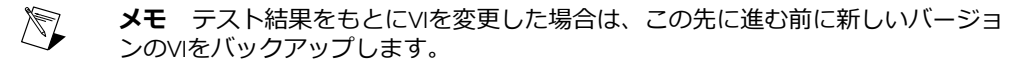

## <span id="page-3-0"></span>3. LabVIEW**、アドオン、およびデバイスドライバをインストールする**

## a. LabVIEW**(モジュール、ツールキット、およびドライバを含む)をインストール する**

新しいバージョンのLabVIEWにアップグレードした場合、新しい開発システムだけでなく、 その新しいバージョンと互換性のあるモジュール、ツールキット、およびドライバをインス トールする必要があります。このソフトウェアを正しい順序でインストールする方法につい ては、『LabVIEWインストールガイド』を参照してください。

#### b. user.lib**ファイルをコピーする**

旧バージョンのLabVIEWで作成したカスタム制御器とVIをLabVIEW 2016で使用するには、旧 バージョンのLabVIEWのlabview\user.libディレクトリのファイルをLabVIEW 2016の labview¥user.libディレクトリにコピーします。

#### <span id="page-3-1"></span>4. VI**を変換し、動作の変化を検証する**

LabVIEW 2016でVIを一括コンパイルすると、VIはLabVIEWの最新バージョンに変換され、壊 れたVIの特定に役立つエラーログが作成されます。この情報を、このドキュメントの「アッ プグレードおよび互換性の問題」セクションと併せて使用することにより、LabVIEWの最新 バージョンに関連する動作変化を特定して修正できます。

## a. VI**を新しいバージョンの**LabVIEW**で一括コンパイルする**

VIを一括コンパイルすると、VIはLabVIEW 2016に変換されて保存されます。しかし、各VIま たはプロジェクトに対して**ファイル→旧バージョン用に保存**を選択しない限り、VIを旧バー ジョンのLabVIEWで開けなくなります。このため、新しいバージョンのLabVIEWに変換した いVIのみを一括コンパイルしてください。アップグレードにより発生した問題を特定するに は、**一括コンパイル**ダイアログボックスの**結果をログ**チェックボックスをオンにして一括コ ンパイルログを作成します。

 $\mathbb{N}$ **メモ** FPGAまたはリアルタイムリソースが含まれているVIを一括コンパイルする と、**一括コンパイル**ダイアログボックスに、これらのVIは実行不可能なVIであると レポートされる場合があります。エラーを確認するには、FPGAまたはRTターゲット の下にあるVIを、プロジェクト内で必要なFPGAリソースまたはリアルタイムリソー スとともに開きます。

VIの一括コンパイルの詳細については、『LabVIEWヘルプ』の**目次**タブで以下のトピックを 参照してください。

• **基本機能→**VI**およびサブ**VI**を作成する→操作手順→**VI**を保存する→**VI**を一括コンパイルす る**

• **基本機能→**VI**およびサブ**VI**を作成する→操作手順→**VI**を保存する→一括コンパイルの一 般的なステータスメッセージ**

#### b. **壊れた**VI**を修正する**

旧バージョンのLabVIEWとLabVIEW 2016との違いが原因で、古い機能を使用している一部の VIが壊れる場合があります。壊れたVIをLabVIEW 2016で特定して、修正するには、以下の手 順を実行してください。

- 1. アップグレード中に壊れたVIを特定するには、前のステップで作成した一括コンパイル エラーログと、VIの既存の動作を確認するために作成したログを比較します。
- 2. 各VIがLabVIEWのどのアップデートが原因で壊れたかを調べるには、このドキュメント の「アップグレードおよび互換性の問題」セクションを参照してください。

#### c. **動作の変化を特定して修正する**

ナショナルインスツルメンツでは、LabVIEWのバージョン間におけるVIの動作の違いを最小 限に抑えるために多大な努力を払っておりますが、VIの改善やバグ修正の結果、VIの動作が 変化することがあります。LabVIEWの新しいバージョンでVIの動作が変更するかどうかを素 早く確認するには、以下のツールを使用します。

- **アップグレード**VI**アナライザテスト**—大規模なVIセットの場合、これらのテストにより、 アップグレードに起因する多くの動作変化を効率的に特定できます。これらのテストを 取得して使用するには、以下の手順に従います。
	- 1. 旧バージョンのLabVIEW以降のすべてのバージョンのLabVIEWのアップグレードVI アナライザテストをダウンロードします。これらのテストをダウンロードするに は、ナショナルインスツルメンツのウェブサイト(ni.com/jp/info)でInfo Code に「analyzevi」を入力してください。
	- 2. **ツール→**VI**アナライザ→**VI**を解析**を選択して、新規のVIアナライザタスクを開始す ることにより、テストを開いて、実行します。プロジェクト全体をまとめて解析す るには、個々のVIからではなく、**プロジェクトエクスプローラ**ウィンドウでこのメ ニュー項目を選択します。
	- 3. テストに失敗した場合は、テストに対応するLabVIEWのバージョンの「アップグレー ドおよび互換性の問題」セクションを参照して修正します。たとえば、LabVIEW 2013 アップグレードVIアナライザテストで、変化する可能性のある動作が見つかった場 合は、そのトピックの「LabVIEW 2012からアップグレードする」セクションを参照 します。
- **アップグレードドキュメント**
	- このドキュメントのアップグレードおよび互換性の問題トピック―VIを壊したり、 VIの動作に影響を与える可能性のある変更が記載されています。前のバージョンか ら始めて、LabVIEWの各バージョンのサブセクションを参照します。
		- **ヒント** 「アップグレードおよび互換性の問題」セクションで言及されてい  $\mathbb Q$ る廃止されたオブジェクトやその他のオブジェクトを手早く見つけるには、 アップグレードしたVIを開き、**編集→検索して置換**を選択します。
	- LabVIEW 2016既知の問題リスト―LabVIEW 2016のリリース前およびリリース中に発 見されたバグが記載されています。このリストを参照するには、ナショナルインス ツルメンツのウェブサイト(ni.com/jp/info)でInfo Codeに「lv2016ki」を入力 してください。「アップグレード―動作の変化」と「アップグレード―移行」セク ションがある場合は、アップグレードしたVIの動作に影響するバグの回避方法につ いてそれらを参照してください。
- モジュールおよびツールキットのドキュメント―LabVIEW FPGAおよびLabVIEW Real-Timeモジュールなど、一部のモジュールおよびツールキットに特有のアップグ レード問題が記載されています。
- ドライバのReadmeファイル―各ドライバに特有のアップグレード問題が記載され ています。各Readmeを見つけるには、そのドライバのインストールメディアを参 照してください。
	- **ヒント** 動作が変化した原因がLabVIEWのアップデートではなく、ドライバ  $\mathbb{Q}$ のアップデートであることを確認するには、LabVIEW 2016をインストール した後に旧バージョンのLabVIEWでそのVIをテストしてください。
- **ユーザ独自のテスト**—旧バージョンのLabVIEWで行ったのと同じテストをLabVIEW 2016 のVIに対して行い、結果を比較します。新しい動作を特定した場合は、その変化の原因 を診断するために、アップグレードドキュメントを参照します。

## <span id="page-5-0"></span>**アップグレードに関する一般的な問題のトラブルシューティング**

アップグレードに関する以下の問題の解決方法については、『LabVIEWヘルプ』の**目次**の LabVIEW 2016**へのアップグレード→アップグレードに関する一般的な問題のトラブルシュー ティング**トピックを参照してください。

- 見つからないモジュールまたはツールキットの機能を探す
- 見つからないサブVI、パレット、プロパティノードを探す
- 旧バージョンのLabVIEWで作成したVIがLabVIEW 2016で開けない理由を特定する
- インストールされているNIソフトウェアのバージョンを特定する
- VIを旧バージョンのLabVIEWに復元する

# <span id="page-5-2"></span><span id="page-5-1"></span>**アップグレードおよび互換性の問題**

VIを壊したり、動作を変更したりする可能性のある、LabVIEWのバージョンごとの変更につ いては、以下のセクションを参照してください。

新しいバージョンのLabVIEWの既知の問題、その他の互換性に関する問題、LabVIEW 2016の 最新の追加機能の詳細は、labviewディレクトリのreadme.htmlを参照してください。

## <span id="page-5-3"></span>LabVIEW 2011**以前からアップグレードする**

LabVIEW 2011以前からLabVIEW 2016へのアップグレード時に発生する可能性があるアップグ レードまたは互換性の問題に関する情報を参照するには、ナショナルインスツルメンツの ウェブサイト(ni.com/jp/info)で「upnote12jp」と入力してください。また、その他の アップグレードに関する問題については、このドキュメントの「LabVIEW*x*からアップグレー ドする」セクションを参照してください。

#### LabVIEW 2012**からアップグレードする**

LabVIEW 2012からLabVIEW 2016へアップグレードすると、以下の互換性問題が発生する可能 性があります。発生する可能性のあるその他のアップグレード関連の問題については、この ドキュメントの「LabVIEW 2013からアップグレードする」、「LabVIEW 2014からアップグ レードする」、および「LabVIEW 2015からアップグレードする」セクションを参照してくだ さい。

#### VI**と関数の動作の変更点**

以下のVIおよび関数の動作はLabVIEW 2013で変更されました。

#### **ウェブサービス**VI

ウェブサービスパレットの以下のVIは、LabVIEW 2013で改訂されました。VIのhttpRequestID 入力はLabVIEW**ウェブサービス要求**入力に変更されました。新しい機能を使用するには、廃 止されたVIをウェブサービスパレットにある同名のVIに置き換えてください。

- ウェブサービスパレット:
	- すべてのフォームデータを読み取る
	- すべての要求変数を読み取る
	- フォームデータを読み取る
	- ポストデータを読み取る
	- 要求変数を読み取る
	- アップロードされたファイルの情報を読み取る
- 出力サブパレット:
	- 出力を排出
	- ESPテンプレートをレンダリング
	- ESP変数を設定
	- HTTPヘッダを設定
	- HTTPリダイレクトを設定
	- HTTP応答コードを設定
	- HTTP応答MIMEタイプを設定
	- 応答を書き込む
- セキュリティサブパレット:
	- 復号化
	- 暗号化
	- 詳細な認証情報を取得
- セッションサブパレット:
	- セッションが存在するかどうかをチェック
	- セッションを作成
	- セッション変数を削除
	- セッションを破棄
	- セッションIDクッキーを取得
	- すべてのセッション変数を読み取る
	- セッション変数を読み取る
	- セッション変数を書き込む

## **ダイナミック登録されている未処理のイベントに対するイベントストラクチャタイ ムアウト端子の動作に関する変更**

LabVIEW 2012以前では、イベントをダイナミック登録した場合、イベントストラクチャで処 理が構成されていないイベントが発生したときに、タイムアウト端子がそのイベントによっ てリセットされる場合があります。たとえば、「イベント登録」関数を使用してマウスアッ プ、マウスダウン、マウス移動の各イベントが登録されている場合に、イベントストラク

チャでマウスアップとマウスダウンのイベントのみを登録すると、マウス移動イベントが発 生した場合にタイムアウト端子がリセットされます。

J **メモ** タイムアウト端子がリセットされるのは、その端子に値を配線した場合のみ です。

LabVIEW 2013では、ダイナミック登録されたイベントの処理が定義されていなくても、その イベントが発生したときにイベントストラクチャのタイムアウト端子はリセットされませ ん。

#### **デフォルト**.NET Framework**に関する変更**

LabVIEW 2013で.NETオブジェクトを作成して通信するには、.NET Framework 4.0が必要で す。.NET Framework 4.0では、.NET Frameworkの任意のバージョンでビルドされた純粋なマ ネージアセンブリ、および.NET 4.0でビルドされたミックスモードアセンブリをロードできま す。LabVIEW 2013インストーラには、.NET Framework 4.0が含まれています。しかし、もし.NET Framework 4.0をアンインストールしたり、別のバージョンの.NET Frameworkをターゲットに したアセンブリをロードしようとすると、.NETオブジェクトを作成して通信しようとしたと きにエラーが返されることがあります。

LabVIEW 2013は、デフォルトで共通言語ランタイム(CLR)4.0をロードします。しかし、 CLR 2.0をターゲットにした.NETミックスモードアセンブリを強制的にロードさせることがで きます。

LabVIEWでのアセンブリのロードについては、『LabVIEWヘルプ』の**目次**タブで**基本機能 →**Windows**コネクティビティ→操作手順→**.NET**→**LabVIEW**で**.NET 2.0**、**3.0**、**3.5**アセンブリを ロードする**を参照してください。

#### **システムボタンに関する変更**

LabVIEW 2012以前では、**システム**パレットからフロントパネルにシステムボタンを追加した 場合、デフォルトでは、改行キーで値が切り替わります。LabVIEW 2013では、システムボタ ンにデフォルトキーバインディングは適用されません。

#### **値および値(信号)プロパティに関する変更**

LabVIEW 2012以前では、値プロパティまたは値(信号)プロパティを使用してラッチ型ブー ル制御器の値を設定すると、LabVIEWはエラーを返します。しかし、ラッチ型ブール制御器 をタイプ定義に変更すると、エラーが返されなくなります。LabVIEW 2013では、ラッチ型 ブール制御器の値を設定しようとすると、値プロパティまたは値(信号)プロパティは、競 合状態を回避するために、常にエラーを返します。

#### **条件トンネルのパフォーマンスの改善点**

LabVIEW 2012では、ループの各出力トンネルで指定する値のみを含ませるために**条件**トンネ ルオプションを使用することができますが、ナショナルインスツルメンツではパフォーマン スが重要なアプリケーションにおいては条件トンネルに代わる別のオプションを使用するこ とを推奨します。LabVIEW 2013では、条件トンネルのパフォーマンスを向上させるために、 **条件**トンネルオプションへのメモリ割り当てが削減されます。

#### **カスタム制御器をサブパネルに配線する**

サブパネルクラスのVIを挿入メソッドにカスタム制御器を配線すると、エラーが返されます。 カスタム制御器をサブパネルに配線するには、VIのフロントパネルに制御器を追加して、そ のVIをサブパネルに配線します。

#### NI Web-Based Configuration & Monitoring**を**SSL**付きで使用する**

LabVIEW 2012以前では、SSL (Secure Sockets Laver)証明書およびCSR (証明書署名要求)を NI分散システムマネージャから表示して編集します。この機能は、分散システムマネージャ でサポートされなくなりました。

SSL証明書とCSRの作成、編集、表示、削除は、NI Web-based Configuration & Monitoringから 行えるようになりました。SSL証明書とCSRを管理するには、NI Web-based Configuration & Monitoringユーティリティでウェブサーバ構成ページに移動し、SSL証明書管理タブを表示し ます。

#### LabVIEW**ウェブサービスの作成とパブリッシュ**

LabVIEW 2013では、ウェブサービスを作成したり、ウェブサービスのプロパティ(URLマッ ピングなど)を構成する際、RESTfulウェブサービスビルド仕様を使用しなくなりました。 LabVIEW 2012以前で作成したビルド仕様は、引き続き使用するか、ウェブサービスプロジェ クト項目に変換できます。変換ツールをダウンロードするには、ni.com/jp/infoで 「ConvertWS」と入力してください。

ウェブサービスをLabVIEW 2013形式に変換する場合、プロジェクトのウェブサービスプロ ジェクト項目を右クリックして、**プロパティ**を選択することにより、ウェブサービスビルド 仕様を構成するためにLabVIEW 2012以前で提供されていたほとんどのオプションにアクセス できます。LabVIEW 2012以前で使用できたウェブサービス動作とオプションのうち、 LabVIEW 2013で変更または削除されたものを以下に表で示します。

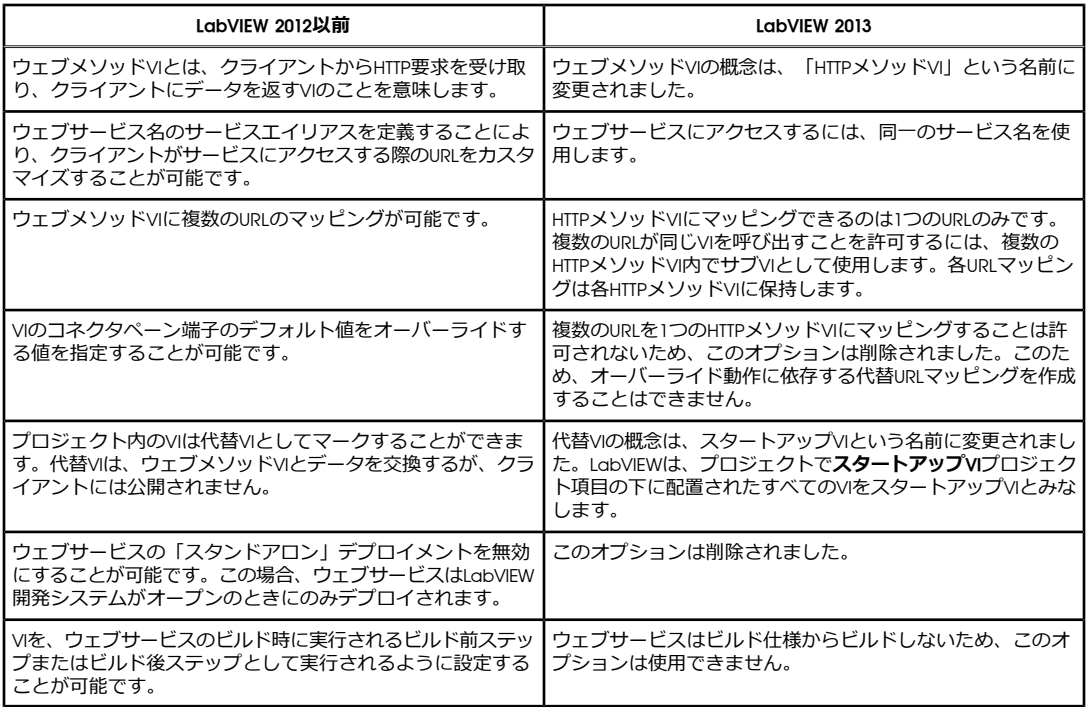

## **キューメッセージハンドラテンプレートへの変更**

キューメッセージハンドラテンプレートのエラー処理スキームは、LabVIEW 2013で変更され ました。新しいエラー処理スキームでは、各ループがループ専用のエラー処理サブVIを使っ

てエラーを処理します。メッセージ処理ループでエラーが発生した場合、LabVIEWはエラー メッセージを表示します。

#### **連続測定とログサンプルプロジェクトへの変更**

連続測定とログサンプルプロジェクトのエラー処理スキームは、LabVIEW 2013で変更されま した。新しいエラー処理スキームでは、各ループがループ専用のエラー処理サブVIを使って エラーを処理します。メッセージ処理ループでエラーが発生した場合、LabVIEWはエラーメッ セージを表示します。

LabVIEW 2013以降では、集録メッセージループとログメッセージループに、ループがすでに 開始している場合は開始メッセージ、すでに停止している場合は停止メッセージを受信する ケースを処理するためのステートが含まれています。

#### <span id="page-9-0"></span>LabVIEW 2013**からアップグレードする**

LabVIEW 2013からLabVIEW 2016へアップグレードすると、以下の互換性問題が発生する可能 性があります。発生する可能性のあるその他のアップグレード関連の問題については、この ドキュメントの「LabVIEW 2014からアップグレードする」および「LabVIEW 2015からアップ グレードする」セクションを参照してください。

#### **「文字列をパスに変換」関数の動作変更**

LabVIEW 2014以降では、「文字列をパスに変換」関数は、<Not A Path>文字列の何らかの バリエーションを読み取った時に大/小文字を区別せず、常に<無効パス>定数を返します。た とえば、**文字列**入力には<not a path>または<Not A Path>と指定でき、いずれの場合も、 この関数は<無効パス>という値の定数を返します。旧バージョンのLabVIEWでの「文字列を パスに変換」関数の動作については、下表を参照してください。

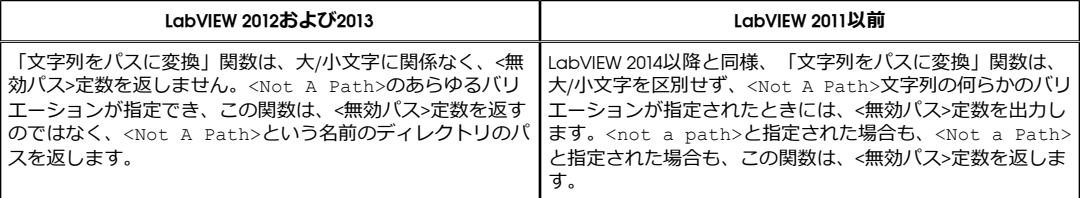

#### **タイプ定義を確認して更新する**

LabVIEW 2013以前で表示される**タイプ定義から更新**ショートカットメニュー項目は、**確認し てタイプ定義から更新**ショートカットメニュー 項目に変更されました。

#### **廃止された**VI**、関数、およびノード**

LabVIEW 2014以降は、以下のVI、関数、ノードをサポートしていません。

#### Apple**イベント**VI

**(**OS X**)**LabVIEW 2014以降は、AppleイベントVIをサポートしていません。LabVIEW外部の OS Xアプリケーションと通信するには、ライブラリ&実行可能ファイルパレットの「Run AppleScript Code」VIを使用してください。以下のいずれかのAppleイベントVIを含むVIをロー ドしようとすると、LabVIEWでエラーが発生し、VIが実行できない可能性があります。

- AESend Do Script
- AESend Finder Open
- AESend Open
- AESend Open Document
- AESend Print Document
- AESend Quit Application
- Get Target ID
- AESend Abort
- AESend Close
- AESend Open、Run、Close
- AESend Run
- AESend VI Active?
- AECreate Comp Descriptor
- AECreate Descriptor List
- AECreate Logical Descriptor
- AECreate Object Specifier
- AECreate Range Descriptor
- AECreate Record
- AESend
- **Make Alias**

# **アクターフレームワーク**VI

LabVIEW 2014以降は、「アクター:アクターを起動」VIをサポートしていません。代わりに、 「アクター:ルートアクターを起動」VIまたは「アクター:ネストされたアクターを起動」VIを 使用してください。

## **「**In Port**」**VI**および「**Out Port**」**VI

LabVIEW 2014以降は、「In Port」VIおよび「Out Port」VIをサポートしていません。

## **廃止されたプロパティ、メソッド、およびイベント**

LabVIEW 2014以降は、アプリケーションクラスの古いヘルプ情報メソッドをサポートしてい ません。指定されたVIのVI**プロパティ**ダイアログボックスの**ドキュメント**ページからヘルプ 情報を返すには、代わりにVIを取得:ヘルプ情報メソッドを使用してください。

# <span id="page-10-0"></span>LabVIEW 2014**からアップグレードする**

LabVIEW 2014からLabVIEW 2016へアップグレードすると、以下の互換性問題が発生する可能 性があります。発生する可能性のあるその他のアップグレード関連の問題については、この ドキュメントの「LabVIEW 2015からアップグレードする」セクションを参照してください。

## LabVIEW**アプリケーションにおけるバッファ割り当てを識別する**

LabVIEW 2014 Service Pack 1以降には、LabVIEWアプリケーションにおけるバッファ割り当 てを特定および解析するための**バッファ割り当てをプロファイル**ウィンドウが追加されまし た。このウィンドウを表示するには、**ツール→プロファイル→バッファ割り当てをプロファ イル**を選択します。

## **フリーラベル内のハイパーリンク**

LabVIEW 2015以降では、LabVIEWがフリーラベル内のURLを検出し、下線付きの青いテキス トのハイパーリンクに変換します。LabVIEW 2014以前からアップグレードした場合、フリー ラベル内のURLは自動的にはハイパーリンクに変換されません。フロントパネルのラベルの ハイパーリンクを有効にするには、フリーラベルを右クリックし、ショートカットメニュー で**ハイパーリンクを有効化**を選択します。ブロックダイアグラムのラベルでハイパーリンク を無効にすることはできません。

## **廃止された**VI**、関数、およびノード**

LabVIEW 2015以降は、以下のVI、関数、およびノードをサポートしていません。

- 「**スプレッドシートファイルから読み取る**」—代わりに「区切られたスプレッドシート を読み取る」VIを使用します。
- 「**スプレッドシートファイルに書き込む**」—代わりに「区切られたスプレッドシートに 書き込む」VIを使用します。

## <span id="page-11-0"></span>LabVIEW 2015**からアップグレードする**

LabVIEW 2015からLabVIEW 2016へアップグレードすると、以下の互換性問題が発生する可能 性があります。

LabVIEW 2016以降では、**クイックドロップ構成**ダイアログボックスに、フロントパネルオブ ジェクトとブロックダイアグラムオブジェクトのショートカットのデフォルトリストが含ま れています。LabVIEW 2015以前で作成したショートカットは、LabVIEW 2016以降のショート カットリストに自動的に統合されません。

## <span id="page-11-1"></span>LabVIEW 2016**の機能および変更点**

既知の問題、修正されたバグの部分的なリスト、その他の互換性に関する問題、LabVIEW 2016 における追加機能については、labviewディレクトリのreadme.htmlファイルを参照してく ださい。

#### <span id="page-11-2"></span>**オブジェクトの選択、移動、およびサイズ変更における改善点**

LabVIEW 2016では、フロントパネルまたはブロックダイアグラムでのオブジェクトの選択と 移動、およびストラクチャのサイズ変更がより簡単に行えるようになりました。

- **オブジェクトを選択する**
	- オブジェクトを選択する際、選択四角形で囲まれた部分はグレー表示され、選択さ れたオブジェクトはマーキーによりハイライト表示されます。ストラクチャを選択 すると、その背景が濃くなり、選択されていることを示します。
	- デフォルトでは、オブジェクトを選択四角形で囲んで選択する場合、ストラクチャ 全体またはワイヤセグメントの中間点を囲む必要があります。スペースバーを押し ながら選択四角形を作ると、選択四角形が接触したすべてのオブジェクトが選択さ れます。デフォルト動作に戻すには、スペースバーをもう一度押します。
- **オブジェクトを移動する**—選択されたオブジェクトを移動すると、選択された部分全体 がリアルタイムで移動します。ストラクチャなどの一部のオブジェクトは、選択された オブジェクトの移動に合わせて配置やサイズを変更します。
- <span id="page-11-3"></span>• **ストラクチャをサイズ変更する**—サイズ変更ハンドルをドラッグしてストラクチャのサ イズを変更すると、ストラクチャは破線で表示されずに、リアルタイムで拡大または収 縮します。

#### **並列したコードセクション間でデータを非同期通信する**

LabVIEW 2016では、チャンネルワイヤを使用して並列したコードセクションの間でデータを 通信できます。チャンネルワイヤは、並列した2つのコードセクションを実行順序を強制せ ずに接続する非同期ワイヤであり、コードセクション間でのデータ依存性を発生させないよ うにします。

LabVIEWには、それぞれ異なる通信プロトコルを扱う、いくつかのチャンネルテンプレート が含まれています。アプリケーションの通信要件に応じてテンプレートを選択できます。

チャンネルワイヤを作成するには、まず最初に端子またはワイヤを右クリックして**作成→ チャンネル書き込み**を選択し、書き込みエンドポイントを作成します。書き込みエンドポイ ントのチャンネル端子からチャンネルワイヤを描き、そのチャンネルワイヤを右クリックし て**作成→チャンネル読み取り**を選択し、読み取りエンドポイントを作成します。

書き込みエンドポイントはチャンネルにデータを書き込み、読み取りエンドポイントはチャ ンネルからデータを読み取ります。Refnumや変数もチャンネルワイヤと同じ方法でコードセ クション間のデータ通信を行いますが、チャンネルワイヤを使用した方が、必要なノード数 が少なく、目に見えるワイヤを使用してデータ通信を視覚的に表すことができます。

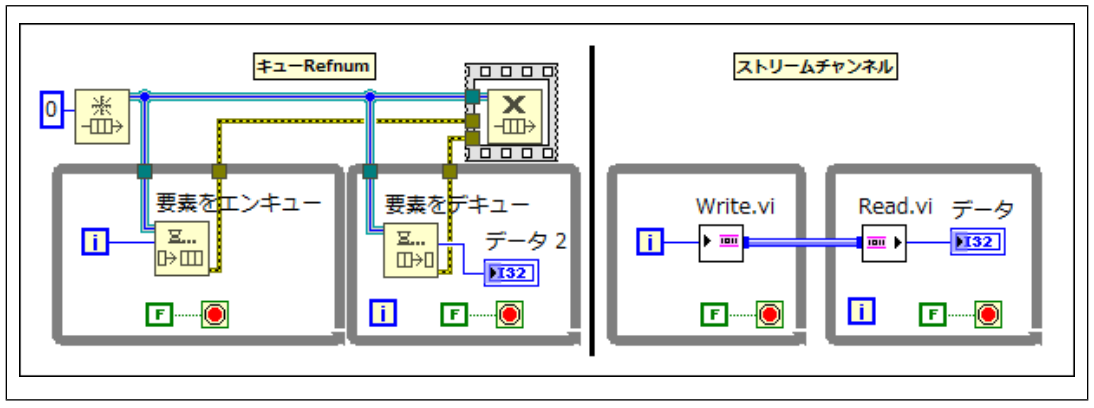

図 2

## <span id="page-12-0"></span>**環境の改善点**

LabVIEW 2016では、LabVIEW環境が以下のように改善されました。

#### **ダイアログボックスの改善点**

**クイックドロップ構成**ダイアログボックスに、フロントパネルオブジェクトとブロックダイ アグラムオブジェクトのショートカットのデフォルトリストが追加されました。ショート カットを手動で構成する代わりに、**クイックドロップ**ダイアログボックスのこのデフォルト ショートカットを使用できます。

**クイックドロップ構成**ダイアログボックスでは、**フロントパネル**ページおよび**ブロックダイ アグラム**ページに以下のオプションも追加されました。

- **デフォルトのパネルショートカットを復元する**/**デフォルトのダイアグラムショートカッ トを復元する**—既存のショートカットリストをショートカットのデフォルトリストで置 き換えます。
- **すべてのパネルショートカットを削除する**/**すべてのダイアグラムショートカットを削除 する**—リストからすべてのショートカットを削除します。
- **メモ デフォルトのパネルショートカットを復元する**/**デフォルトのダイアグラム**  $\mathbb{N}$ **ショートカットを復元する**または**すべてのパネルショートカットを削除する**/**すべ てのダイアグラムショートカットを削除する**をクリックした後、OKをクリックして 変更を適用します。変更を取り消すには、**キャンセル**をクリックします。

#### **(**Linux**) フォントおよびエンコーディングサポートの改善**

Linux用LabVIEW 2016には、True TypeフォントおよびUTF-8文字エンコーディングのサポート が追加されました。

• LabVIEWはデフォルトでTrue Typeフォントを使用します。LabVIEWビットマップフォン トに必要であった特別なフォントパッケージをインストールする必要がなくなりまし

た。ビットマップフォントに戻すには、UseXftFonts=False構成トークン を/home/<username>/natinst/.config/<labview>/labview.confにあるLabVIEW構 成ファイルに追加します。

• LabVIEWが実行されているLinuxシステムのロケール環境がUTF-8エンコーディングを使用 するように構成されている場合、LabVIEWはUTF-8エンコーディングを使用します。LabVIEW でUTF-8エンコーディングを無効にするには、DisableUTF8=True構成トークン を/home/<username>/natinst/.config/<labview>/labview.confにあるLabVIEW構 成ファイルに追加します。

## <span id="page-13-0"></span>**追加および変更された**VI**および関数**

LabVIEW 2016には、以下のVIおよび関数が新たに追加されました。

## **新しい**VI**および関数**

LabVIEW 2016には、以下のVIおよび関数が新たに追加されました。

- 上級ファイルパレットに以下のVIが新たに追加されました。
	- **名前がマルチプラットフォームか**—このVIは、ファイル名がLabVIEWでサポートさ れているオペレーティングシステムで有効かどうかを確認するために使用します。
	- **ファイルシステムで表示**—このVIは、ファイルまたはディレクトリのパスを、現在 のプラットフォームに基づいて**(**Windows**)**Windowsエクスプローラー、**(**OS X**)** Finder、**(**Linux**)**ファイルシステムブラウザで開くために使用します。
- データタイプ解析パレットに「チャンネル情報を取得」VIが新たに追加されました。こ のVIは、チャンネル情報および転送データタイプを取得するために使用します。
- アクターフレームワークパレットは、新しい「自動停止のネストされたアクターカウン トを読み取る」VIが新たに追加されました。このVIは、発呼者アクターに最終Ackメッ セージを送信していないネストされたアクターの数を返すために使用します。このVIは、 発呼者アクターが停止した時に停止するネストされたアクターのみを数えます。
- In Place要素ストラクチャにバリアント属性取得/置換境界ノードが新たに追加されまし た。この境界ノードを使用すると、バリアントの属性をコピーせずに、バリアントの1 つまたは複数の属性にアクセスし、変更できます。バリアント属性取得/置換境界ノード を使用して高性能のルックアップテーブルを作成するサンプルについては、NIサンプル ファインダの「バリアント属性ルックアップテーブル」VIまたは

labview\examples\Performance\Variant Attribute Lookup Tableディレクトリを 参照してください。

#### **変更された**VI**および関数**

LabVIEW 2016では、以下のVIおよび関数が変更されました。

- **(**Windows**)** OS X用およびLinux用のLabVIEWと似たように、Windows用のLabVIEWで も、ユーザが作成した内部接続すべてにおいて、1つのLabVIEWインスタンスで有限の 1024個のネットワークソケットを使用できるようになりました。この変更は、TCP、 UDP、Bluetooth、およびIrDA用のプロトコルVIおよび関数に影響を与えます。これ以外 のプロトコル(ネットワークストリーム、ネットワーク共有シェア変数、およびウェブ サービス)には影響しません。
- 数学&科学定数およびExpress数学&科学定数の一部に新しい値が追加されました。アボガ ドロ定数、素電荷、重力定数、モル気体定数、プランク定数、およびリュードベリ定数 の値は、CODATA 2014の値と一致するように更新されました。

VI、関数、およびノードについては、『LabVIEWヘルプ』の**目次**タブのVI**と関数のリファレ ンス**を参照してください。

# <span id="page-14-0"></span>**追加および変更されたクラス、プロパティ、メソッド、およびイベント**

LabVIEW 2016では、以下のクラス、プロパティ、メソッドおよびイベントが追加または変更 されました。

## VI**サーバのプロパティとメソッド**

LabVIEW 2016では、実行のハイライト(クラス: VI)プロパティが変更されました。このプロ パティは、VIの実行のハイライト設定の読み取りおよび書き込みを行うために使用します。 このプロパティを使用するには、VIスクリプトを有効にする必要があります。実行のハイラ イト?(クラス: トップレベルダイアグラム) プロパティとは異なり、再入可能VIのクローン であるVIの実行のハイライト?プロパティを設定できます。

## <span id="page-14-1"></span>LabVIEW**(**64**ビット)用のアドオン統合**

LabVIEW 2016 (64ビット) にMicrosoft Office用のLabVIEW Report Generationツールキットが 追加されました。

#### Windows**、**OS X**、および**Linux**用の新規**64**ビットモジュールおよびツールキット**

以下のモジュールおよびツールキットの64ビット版が、すべてのプラットフォーム用の LabVIEW 2016(64ビット)でサポートされるようになりました。

- Control Design and Simulationモジュール—システム同定VI、System Identification Assistant、 およびControl Design Assistantを除く
- MathScript RTモジュール
- VI Analyzerツールキット
- **(**Windows**)** Desktop Execution Traceツールキット
- **(**Windows**)** Unit Test Frameworkツールキット

システム要件、インストール手順、およびアクティブ化の詳細については、各製品のReadme を参照してください。

#### <span id="page-14-3"></span><span id="page-14-2"></span>OS X**用**LabVIEW**への変更**

OS X用LabVIEW 2016は、64ビット版のみが提供されています。NIは、OS X用LabVIEWの32ビッ ト版の提供を停止しました。

#### <span id="page-14-4"></span>Linux**用**LabVIEW**への変更**

Linux用LabVIEW 2016(32ビットおよび64ビット)は、64ビット版のLinuxオペレーティングシ ステムのみをサポートしています。Linux用LabVIEWは、32ビット版のLinuxオペレーティング システムのサポートを停止しました。

# **旧バージョンの**LabVIEW**の機能と変更点**

お使いのバージョン以降にリリースされたLabVIEWの各バージョンの新機能を特定するには、 それらのバージョンのアップグレードノートを参照してください。これらのドキュメントに アクセスするには、ナショナルインスツルメンツのウェブサイト(ni.com/jp/info)で以 下のリストから適切なLabVIEWバージョン用のInfo Codeを入力してください。

- LabVIEW 2012アップグレードノート—upnote12jp
- LabVIEW 2013アップグレードノート—upnote13jp
- LabVIEW 2014アップグレードノート—upnote14jp
- LabVIEW 2015アップグレードノート—upnote15jp

NIの商標の詳細については、ni.com/trademarksのNI Trademarks and Logo Guidelines(英語)を参照して ください。本書中に記載されたその他の製品名及び企業名は、それぞれの企業の商標又は商号です。NIの製 品及び技術を保護する特許については、ソフトウェアで参照できる特許情報(**ヘルプ**→**特許**)、メディアに 含まれているpatents.txtファイル、又はni.com/patentsからアクセスできるNational Instruments Patent <u>ロSATCCS SELLINOSISCONS(ICCS)のコンド</u><br>Noticeのうち、該当するリソースから参照してください。エンドユーザ使用許諾契約(EULA)及び他社製品 の法的注意事項はご使用のNI製品のReadmeファイルにあります。NIの輸出関連法規遵守に対する方針につ いて、また必要なHTSコード、ECCN (Export Control Classification Number)、その他の輸出入に関する情報 の取得方法については、「輸出関連法規の遵守に関する情報」(ni.com/legal/ja/export-compliance) を参照してください。NIは、本書に記載の情報の正確性について、一切の明示又は黙示の保証を行わず、技<br>術的な誤りについて一切の責任を負いません。米国政府のお客様へ:本書に含まれているデータは、民間企業<br>の費用により作成されており、民間機関用の連邦調達規則62.227-14と軍事機関用の国防省連邦調達規則補足 252.227-7014および252.227-7015に基づく限定権利及び制約付データ権利の条項の適用を受けます。